## **"Granular Vocal Dreams by Marco Giardina" guida d'installazione**

- 1. Scaricare e scompattare la cartella "OMF\_MG\_GVD.zip"
- 2. Salvare i contenuti della cartella "OMF\_MG\_GVD" nel vostro computer, Mac o Windows a. 158 VST Presets (nome della cartella: GVD)
	- b. 120 Campioni User (Nome della cartella: Vocal Dream Samples)
	- c. Lista delle patch (Nome dellla cartella: MG\_GranularVocalDreams\_PatchList.pdf)
	- d. Installazione (Nome del file: MG\_GranularVocalDreams\_Installation.pdf) e. Contratto di Licenza
		- (Nome della cartella: MG\_GranularVocalDreams\_License\_EndUserAgreement.pdf)
	- f. Leggimi (Nome della cartella: MG\_GranularVocalDreams\_Readme.pdf)

## 3. **(IMPORTANTE) NON cambiate** i nomi delle cartelle, "GVD" e "Vocal Dream Samples"

a. La schermata della cartella "GVD" contenente 158 .vstpreset

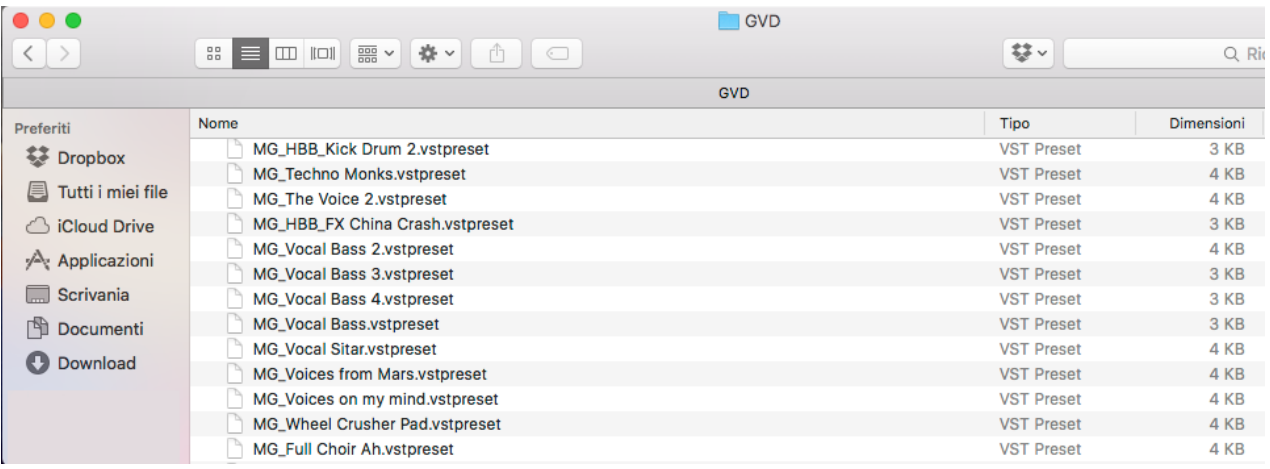

b. Nella schermata del "Vocal Dream Samples" I campioni dell"utente sono salvati in 3 sottocartelle

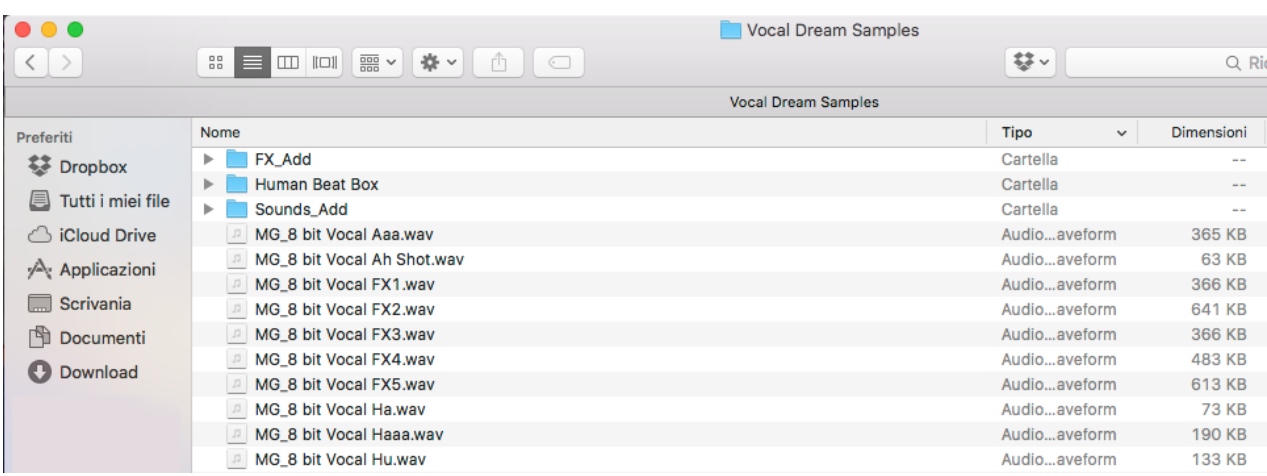

4. Spostare le cartelle "GVD" e "Vocal Dream Samples" nelle rispettive posizioni

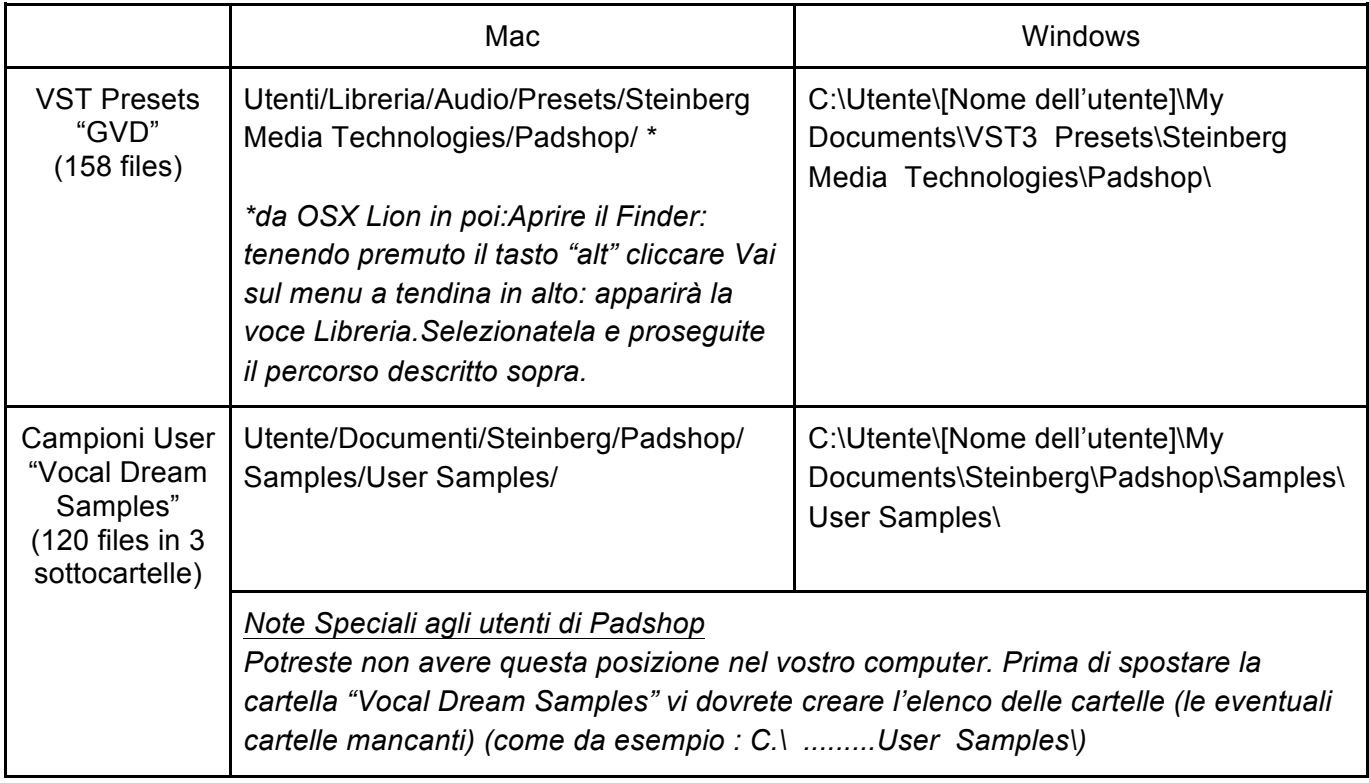

- 5. Aggiungere una traccia instrument "PadShop" o "PadShop Pro"
- 6. Dopo aver aperto PadShop GUI, selezionare "load presets"

7. Cliccare la casella di fianco a "GVD" nell'"Albero delle posizioni da scansionare" e il sistema mostrerà il contenuto della cartella

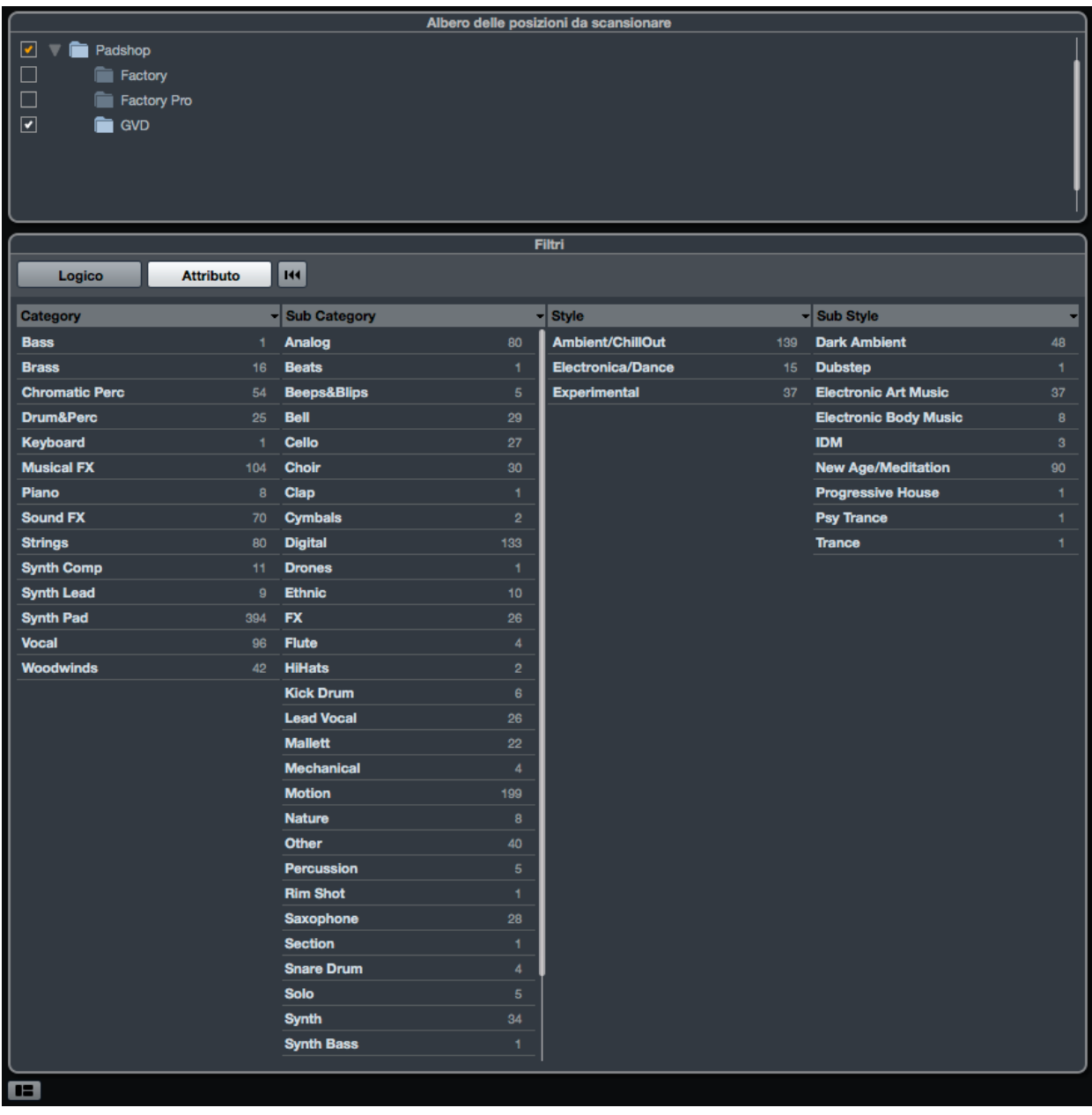

8. Dopo la scansione, cliccare il nome della cartella "GVD" e tutti i presets verranno visualizzati (nella parte destra)

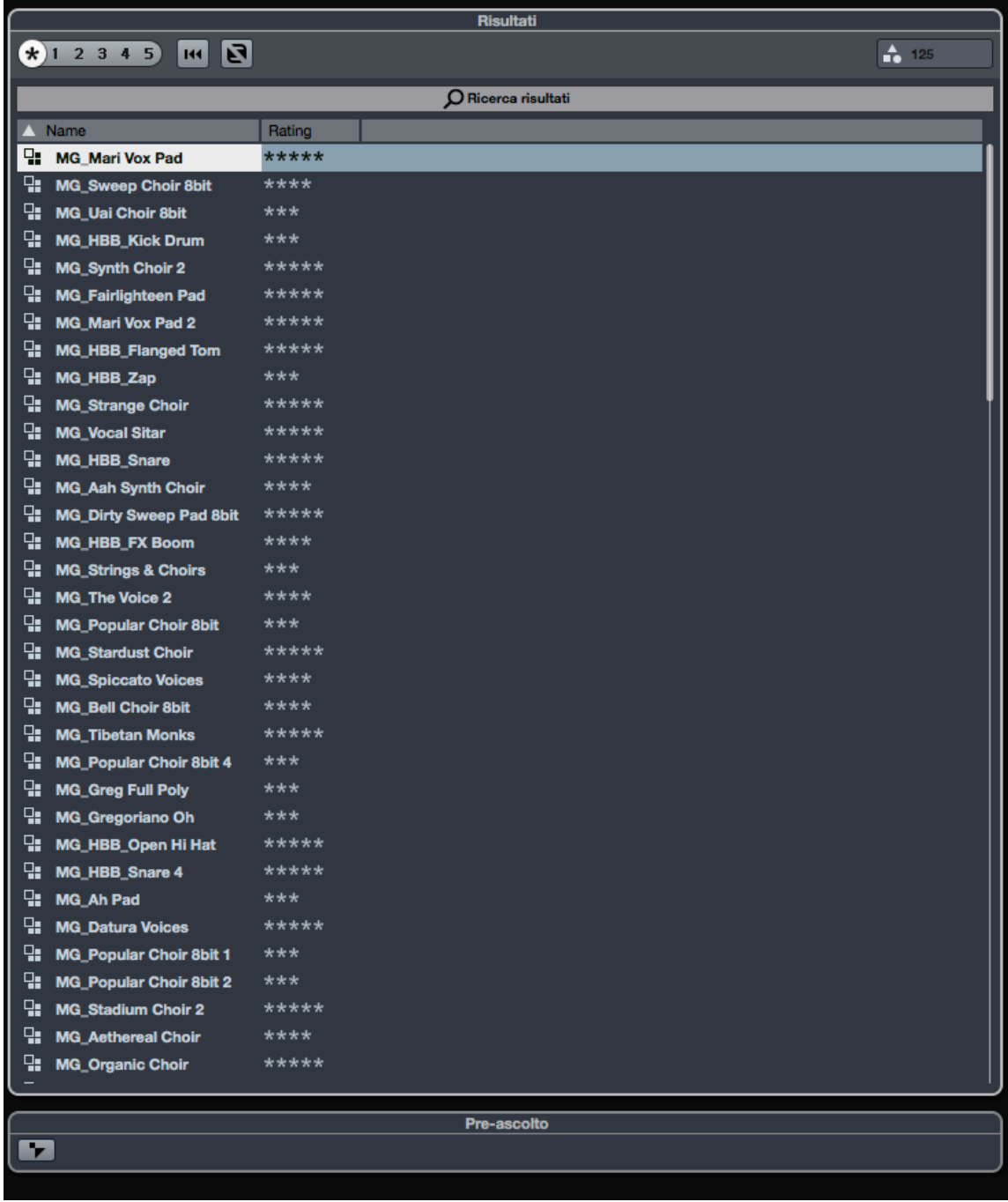

9. Esempio di come appare la schermata della cartella User Samples (Solo per PadShop Pro)

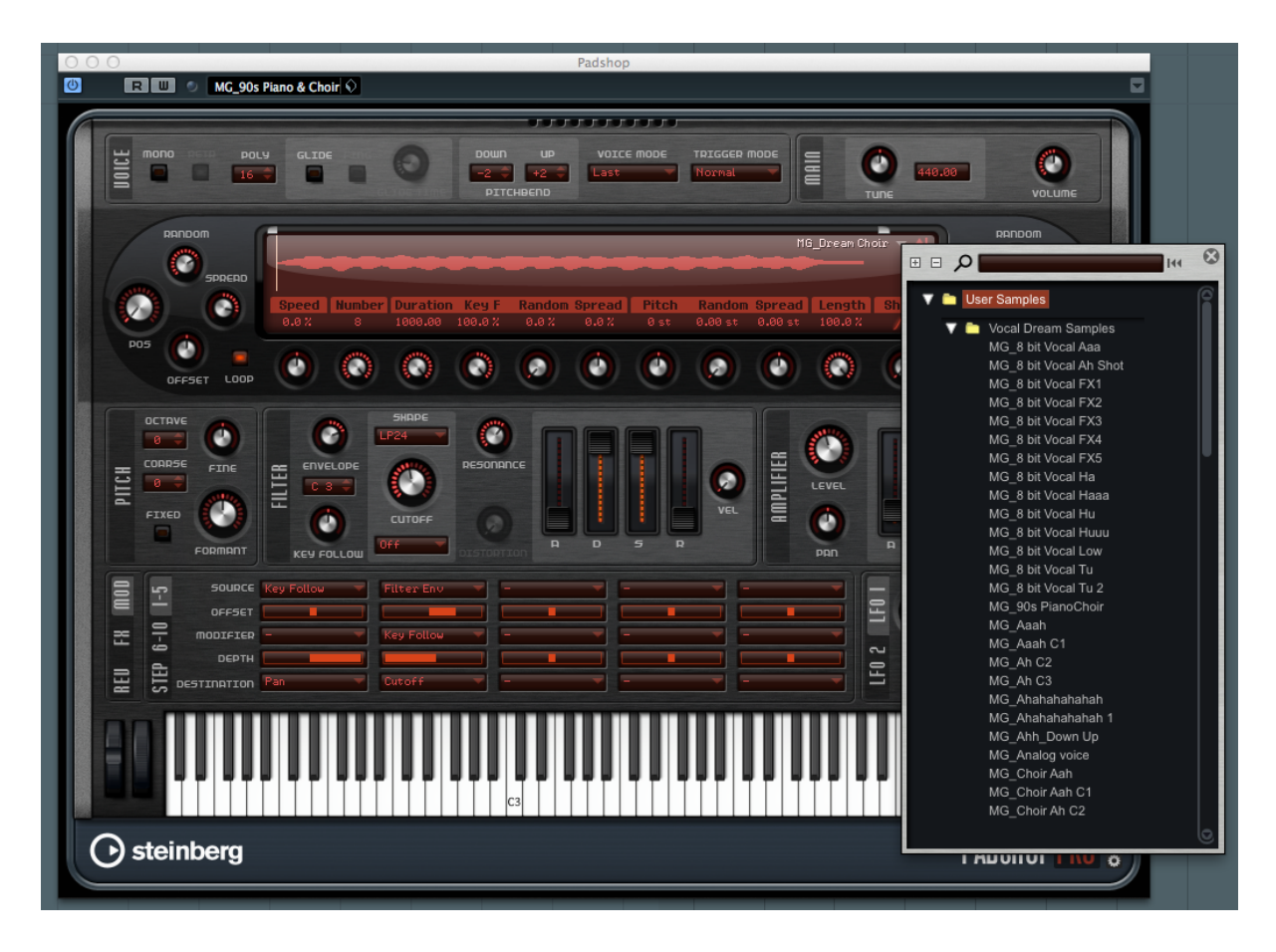

- 10. Gli utenti di PadShop non saranno in grado di visualizzare questa schermata in PadShop GUI, ma questo non precludera' il corretto funzionamento una volta caricato/scelto i presets
- 11. Per ulteriori informazioni in Inglese, visitate il nostro sito www.onlinemusicfoundry.com.